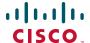

# Adjusting Your Browser Settings to Choose a Language for the Cisco UC320W Configuration Utility

#### February 2011

You can adjust your web browser settings to display the Cisco UC320W Configuration Utility using any supported language (see Supported Languages in Firmware Version 2.0.x).

**IMPORTANT:** The required tasks may vary from these instructions, depending on the browser, the version, and the operating system in use. For up-to-date information, refer to the documentation, Help files or support pages for your web browser or operating system.

## **Contents**

This document includes the following topics:

|                                               | Page |
|-----------------------------------------------|------|
| Supported Languages in Firmware Version 2.0.x | 2    |
| Google Chrome                                 | 2    |
| Internet Explorer                             | 3    |
| Firefox                                       | 4    |
| Safari                                        | 5    |

# **Supported Languages in Firmware Version 2.0.x**

The following languages are supported in Cisco UC320W firmware version 2.0.x.

- English (United States)
- French (Canada)

## **Google Chrome**

The following instructions were prepared for Google Chrome 8.0.x. For up-to-date information, visit the Google Chrome website.

- **STEP 1** Click the wrench icon on the Google Chrome toolbar.
- **STEP 2** Select **Options**.
- STEP 3 Click the Under the Hood tab and scroll down to the Web Content section.
- STEP 4 Click Change fonts and language settings. The Fonts and Languages window appears.
- STEP 5 Click the Languages tab.
- **STEP** 6 To add a language for website display, click **Add**. Select a language from the list, and then click **OK**.

**Note:** If needed, you can add more than one language. To indicate your preferences, use the **Move Up** and **Move Down** buttons to adjust the order of the languages in the list. For example, if French is listed first, the Configuration Utility will display text in French. If you visit a site that does not support French, the browser will attempt to display the web page in the second language on your list.

- **STEP 7** If you want to change the language for Google Chrome menus and options, choose a language from the **Google Chrome language** list.
- STEP 8 If you chose a language that requires a special font, click the **Fonts and Encoding** tab and select the appropriate settings.
- **STEP 9** Click **OK** to close the *Fonts and Languages* window.
- STEP 10 Click Close to close the Google Chrome Options window.

**STEP 11** Restart the browser to apply the new settings.

# **Internet Explorer**

The following instructions were prepared for Internet Explorer 8.0.x. For up-to-date information, visit the Internet Explorer website.

- **STEP 1** From the **Tools** menu, choose **Internet Options**.
- STEP 2 On the General tab, click the Languages button.
- **STEP 3** To add a language for website display, click **Add**. Select a language from the list, and then click **OK**.

**Note:** If needed, you can add more than one language. To indicate your preferences, use the **Move Up** and **Move Down** buttons to adjust the order of the languages in the list. For example, if French is listed first, the Configuration Utility will display text in French. If you visit a site that does not support French, the browser will attempt to display the web page in the second language on your list.

- **STEP 4** Click **OK** to close the *Language Preferences* window.
- STEP 5 Click **OK** to close the *Internet Options* window.
- **STEP 6** Restart the browser to apply the new settings.

### **Firefox**

The following instructions were prepared for Firefox 3.6.x. For up-to-date information, visit the Firefox website.

STEP 1 If you are using a Mac, click Firefox on the Mac menu, and then click **Preferences**. Skip this step if you are using a PC.

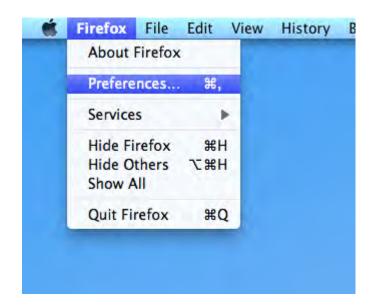

- **STEP 2** From the **Tools** menu, choose **Options**.
- STEP 3 Click the Content tab.
- **STEP 4** In the *Languages* section, click the **Choose** button.
- STEP 5 To add a language for website display, click in the **Select languages to add** list. Choose a language, and then click **Add**.

**Note:** If needed, you can add more than one language. To indicate your preferences, use the **Move Up** and **Move Down** buttons to adjust the order of the languages in the list. For example, if French is listed first, the Configuration Utility will display text in French. If you visit a site that does not support French, the browser will attempt to display the web page in the second language on your list.

- STEP 6 Click **OK** to close the *Language* window.
- **STEP 7** Click **OK** to close the *Options* window.

**STEP 8** Restart the browser to apply the new settings.

#### Safari

#### Safari on the Mac

The following instructions were prepared for Safari 5.0.x. For up-to-date information, visit the Safari website.

Safari uses the Language & Text settings for your operating system.

STEP 1 Click the apple icon on the Mac menu, and then click System Preferences.

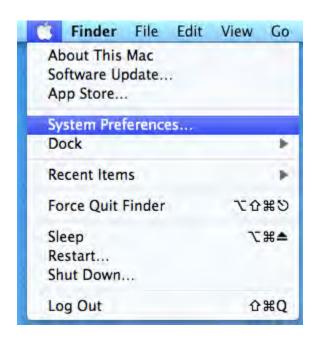

STEP 2 Click the Languages & Text icon.

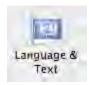

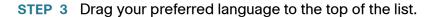

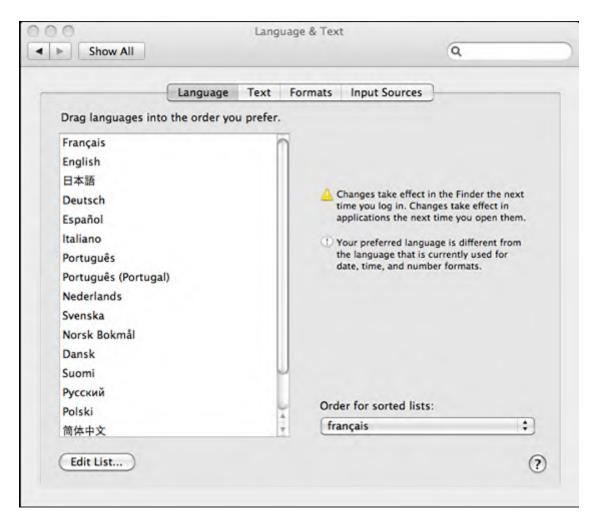

STEP 4 Close the window. The changes take effect the next time that you log on to your Mac.

#### Safari on the PC

The following instructions were prepared for Safari 5.0.x. For up-to-date information, visit the Safari website.

Safari uses the Language & Text settings for your operating system, if you have multiple languages installed on your computer.

- STEP 1 Click the Windows Start button, point to **Control Panel**, and then click the option that is available in your version of Windows:
  - Regional and Language Options
  - Date, Time, Language, and Regional Options > Regional and Language
    Options
- STEP 2 In the pop-up window, click the Languages tab.
- STEP 3 Open the Language used in menus and dialogs pop-up menu and choose your preferred language. This pop-up menu appears only if you have multiple languages installed on your computer.
- **STEP 4** If Safari is open, quit it, and then open it again.

## Where to Go From Here

| Support                                    |                                       |
|--------------------------------------------|---------------------------------------|
| Cisco Small Business Support<br>Community  | www.cisco.com/go/smallbizsupport      |
| Cisco Small Business Support and Resources | www.cisco.com/go/smallbizhelp         |
| Phone Support Contacts                     | www.cisco.com/go/sbsc                 |
| Cisco Small Business Firmware<br>Downloads | www.cisco.com/go/software             |
| Product Documentation                      |                                       |
| Unified Communications UC320W              | www.cisco.com/go/uc300                |
| Smart Designs                              | www.cisco.com/go/partner/smartdesigns |
| SPA300 Series IP Phones                    | www.cisco.com/go/300phones            |
| SPA500 Series IP Phones                    | www.cisco.com/go/spa500phones         |
| SA500 Series Security Appliances           | www.cisco.com/go/sa500                |
| ESW500 Ethernet Switches                   | www.cisco.com/go/esw500help           |
| SPA8800 IP Telephony Gateway               | www.cisco.com/go/gateways             |

#### **Application Note**

| Cisco Small Business                                                 |                                     |
|----------------------------------------------------------------------|-------------------------------------|
| Cisco Partner Central for Small<br>Business (Partner Login Required) | www.cisco.com/web/partners/sell/smb |
| Cisco Small Business Home                                            | www.cisco.com/smb                   |

Cisco and the Cisco Logo are trademarks of Cisco Systems, Inc. and/or its affiliates in the U.S. and other countries. A listing of Cisco's trademarks can be found at <a href="https://www.cisco.com/go/trademarks">www.cisco.com/go/trademarks</a>. Third party trademarks mentioned are the property of their respective owners. The use of the word partner does not imply a partnership relationship between Cisco and any other company. (1005R)

© 2011 Cisco Systems, Inc. All rights reserved.

OL-24460-01